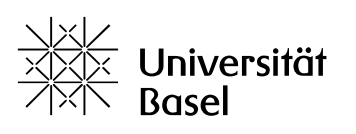

Vizerektorat I ehre

# ADAMtools auf der Lernplattform ADAM (ILIAS) Quick Start Guide Lehre

Bildungstechnologien, 11.01.2024

Lizenz für dieses Dokument: Creative Commons Attribution–Non-Commercial–ShareAlike 4.0 International https://creativecommons.org/licenses/by-nc-sa/4.0/

# **Einleitung**

ADAMtools ist ein Bereich innerhalb der Lernplattform ADAM (ILIAS), in dem im Kontext von Studium & Lehre sowohl Studierende als auch in der Lehre tätige Personen der Universität Basel die Objekte Gruppen und Umfragen niederschwellig erstellen, verwalten und nutzen können.

Die vorliegende Kurzanleitung gibt Ihnen einen Überblick darüber, wie Sie als in der Lehre tätige Person der Universtität Basel ADAMtools im Rahmen von Studium & Lehre nutzen können.

# Themen in diesem Quick Start Guide

Einleitung Themen in diesem Quick Start Guide Login und Logout Login Logout Arbeitsgruppen fürs Studium **Gruppe** Umfragen fürs Studium Wichtige Infos zum Datenschutz Keine Massenumfragen auf ADAM bzw. ADAMtools Umfrage-Szenario auswählen Umfrage zu Ihrem Szenario anlegen Fragen in Umfrage erstellen Teilnehmende zur Umfrage einladen Ergebnisse einsehen und exportieren Wer soll Zugriff auf die Ergebnisse meiner Umfrage haben? Teilnehmende über den Datenschutz und den Zugriff auf die Ergebnisse informieren

Weitere Hilfe und Informationen

# Login und Logout

Login

- ― Nur Angehörige der Universität Basel, also Personen mit einer Unibas-Mail-Adresse, haben Zugang zu den gesamten ADAMtools und können dort Gruppen und Umfragen anlegen.
- ― Dazu müssen sie sich, wie gewohnt, über das AAI-Login unter Nutzung ihrer SWITCHedu-ID in ADAM einloggen.
- ― Eingeloggte Unibas-Benutzer:innen haben über das Menü oder Magazin vollen Zugriff auf ADAMtools.
- ― Personen, die der der Universität Basel nicht angehören, also keine Unibas-Mail-Adresse haben, haben nur Zugriff auf die Kategorie Umfragen für Studium Lehre.

#### Logout

- ― ADAMtools ist ein Bereich innerhalb von ADAM und hat deshalb auch dasselbe Logout (Türchen oben rechts im Header).
- ― Falls Sie sich nicht selbst ausloggen, werden Sie wie gewohnt von ADAM automatisch nach vorheriger Ankündigung nach 90 Minuten ausgeloggt.

Bitte beachten Sie: Die ADAMtools-Kategorie Umfragen für Studium & Lehre ist öffentlich, das heisst, sie ist auch anonym, also ohne Login, erreichbar. Nur so sind sogenannte offene Umfragen mit anonymisierten Ergebnissen und Umfragen, die via Zugangsschlüssel aufrufbar sind, möglich.

## Arbeitsgruppen fürs Studium

Im Gegensatz zu den Kursen auf ADAM, die in der Regel eine Lehrveranstaltung begleiten, sind die so genannten ADAMtools-Gruppen eher fürs Lernen und Studieren bzw. für die informelle Zusammenarbeit gedacht.

Auf ADAMtools können Sie als in der Lehre der Universität Basel tätige Person für Ihre Arbeitsgruppen sogenannte Gruppen erstellen. Einer solchen Gruppe können Sie verschiedene sogenannte Objekte/Bausteine (Datei, Ordner, Weblink, Etherpad, Wiki etc.) für die Zusammenarbeit hinzufügen.

Je nach Beitrittsverfahren, das Sie für die Gruppe festgelegt haben (direkter Beitritt (Default), Beitritt mit Gruppenpasswort, Beitritt nach Bestätigung oder kein selbständiger Beitritt), werden Ihre Kommiliton:innen und/oder andere Angehörige der Universität Basel Mitglied dieser Gruppe. Sie können dann in der Gruppe die Möglichkeiten, die Ihnen ADAMtools fürs gemeinsame Lernen bietet, nutzen.

Beachten Sie bitte: Personen, die nicht Angehörige der Universität Basel sind, also keine Unibas-Mail-Adresse haben, haben keinen Zugriff auf die Arbeitsgruppen in ADAMtools und damit auch nicht auf Ihre Gruppe. Diese und andere nicht in ADAM eingeloggte Personen sehen nur die Kategorie Umfragen für Studium & Lehre, um dort bspw. an offenen Umfragen teilnehmen zu können.

#### **Gruppe**

Eine Gruppe ist ähnlich wie ein Kurs aufgebaut und zu verwalten. Gruppen bieten ebenso wie Kurse eine gemeinsame Arbeitsumgebung auf ADAM, wo Folgendes möglich ist:

- ― Inhalte und Werkzeuge bereitstellen
- ― Zugang steuern
- ― Mitglieder betreuen

Als Gruppenadministrator können Sie also

- ― Einstellungen vornehmen (Beitrittsverfahren festlegen, zusätzliche Funktionen aktivieren etc.),
- ― die Mitglieder Ihrer Gruppe verwalten (Unibas-Angehörige zur Ihrer Gruppe einladen, weitere Gruppenadministratoren ernennen etc.) und
- ― die Gruppe insgesamt gestalten, indem Sie Objekte (Datei, Ordner, Weblink, Etherpad, Wiki, Glossar etc.) für die Zusammenarbeit hinzufügen.

# Umfragen fürs Studium

In der Kategorie Umfragen für Studium & Lehre können Sie als Student:in der Universität Basel im Rahmen im Kontext Ihres Studium Online-Befragungen selbständig erstellen, verwalten und durchführen.

Informieren Sie sich im Folgenden über die drei gängigsten Umfrage-Szenarien (siehe Abschnitt Umfrage-Szenario auswählen) und deren Umsetzung sowie über die Möglichkeiten und Grenzen von Umfragen auf ADAMtools.

#### Wichtige Infos zum Datenschutz

- ― Die Kategorie Umfragen für Studium & Lehre ist öffentlich, das heisst, sie ist auch anonym, also ohne Login, erreichbar. Nur so können dort offene Umfragen durchgeführt werden, an denen jede Person, die den Link hat oder in ADAMtools auf die Umfrage stösst, teilnehmen kann.
- ― Da die Kategorie für die Umfragen ohne Login erreichbar ist, ist es wichtig, hier die für Ihr Szenario empfohlenen Einstellungen im Abschnitt Ergebnisse und dort bei Zugriff der Teilnehmer auf die Ergebnisse und Datenschutz vorzunehmen (siehe unten: Umfrage zu Ihrem Szenario anlegen).
- ― Falls bei einer offenen Umfrage versehentlich bspw. den Umfrage-Teilnehmer:innen bzw. ILIAS-Benutzer:innen Zugriff auf die Ergebnisse gewährt und/oder beim Datenschutz Mit Namen gewählt wurde, können Unbefugte sehen, wer an der Umfrage teilgenommen hat und zudem Zugriff auf Personendaten erhalten, falls diese in Ihrer Umfrage erhoben wurden.
- ― Bitte übernehmen Sie deshalb insbesondere bei offenen Umfragen (Szenario 1) die in den Szenarien empfohlenen wichtigen Einstellungen im Abschnitt Ergebnisse.

#### Keine Massenumfragen auf ADAM bzw. ADAMtools

- ― ADAMtools ist ein Teil von ADAM und deshalb wie ADAM für Massenumfragen (mehr als 300 Teilnehmende) weder vorgesehen noch geeignet (siehe auch Nutzungsvereinbarung der Lernplattform ADAM).
- ― Bitte gefährden Sie nicht den reibungslosen Betrieb von ADAM und nutzen Sie für Massenumfragen EvaSys oder alternative Systeme.

#### Umfrage-Szenario auswählen

Die wohl gängigsten Szenarien für Umfragen im Kontext von Studium & Lehre sind:

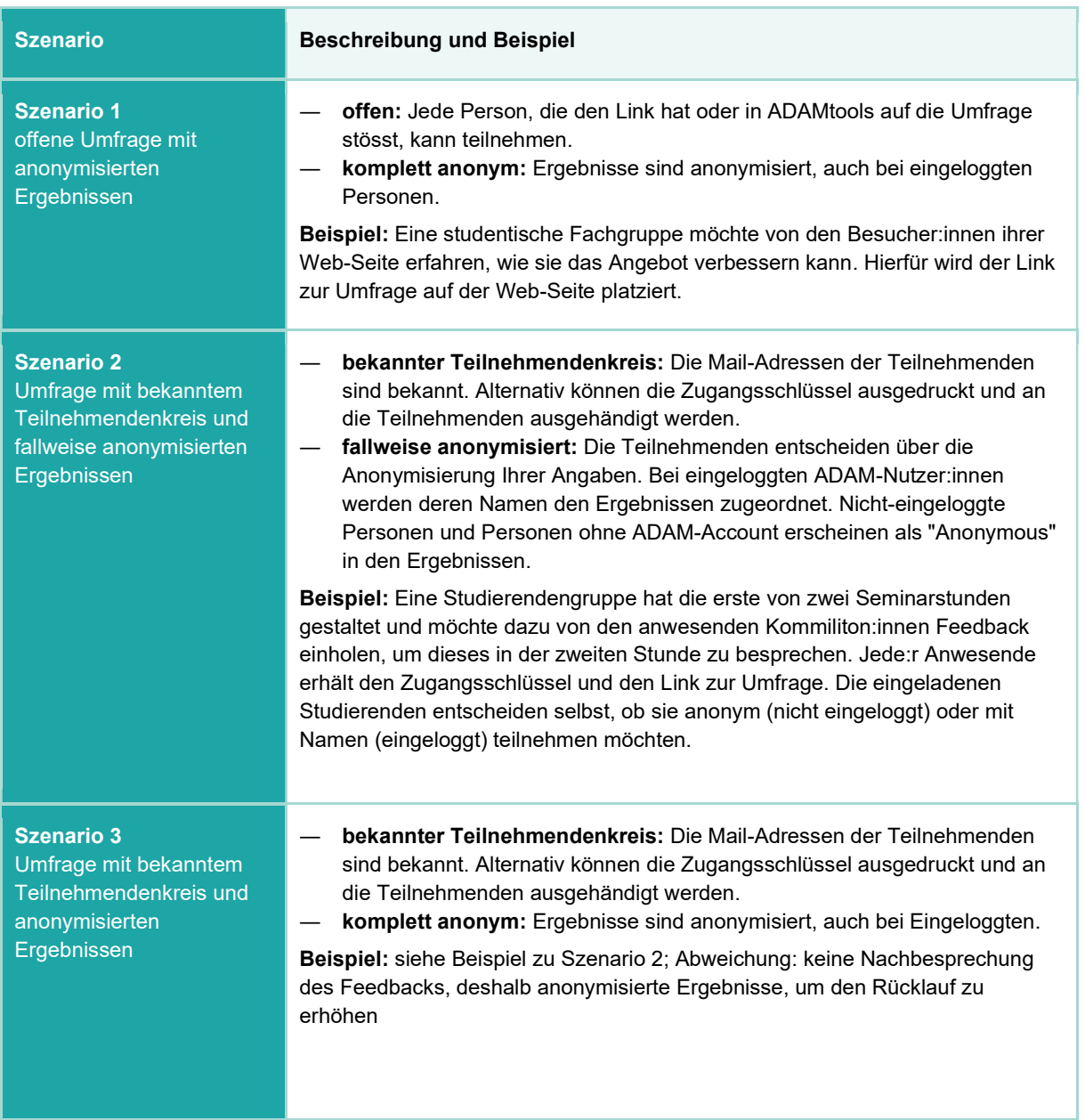

Bitte beachten Sie: Der Datenschutz bei Umfragen ist sehr wichtig, deshalb sollten die Ergebnisse der Umfragen idealerweise anonymisiert werden (Szenario 1 und 3). Manchmal kann es jedoch sinnvoll sein, die Ergebnisse den Teilnehmenden zuzuordnen - beim Szenario 2 können die ADAM-Nutzer:innen selbst entscheiden, ob sie das möchten.

Diese drei gängigsten Umfrage-Szenarien im Kontext von Studium & Lehre können Sie mit den folgenden beiden Umfrage-Typen umsetzen:

- ― Standard (Szenarien 1 und 2)
- ― Umfrage mit bekanntem Teilnehmendenkreis und anonymisierten Ergebnissen (gleichnamiges Szenario 3)

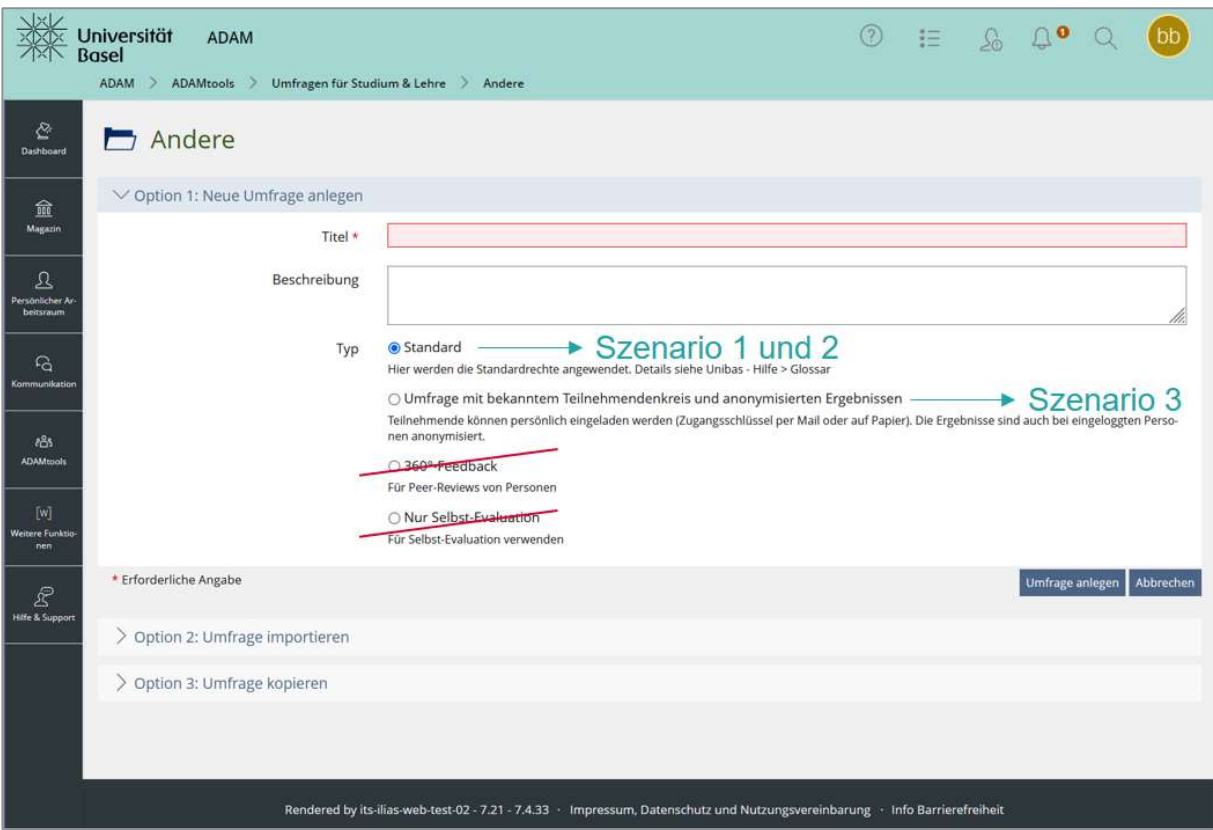

#### Umfrage zu Ihrem Szenario anlegen

Wenn Sie sich für ein Szenario entschieden haben, gehen Sie wie folgt vor:

- 1. Umfrage erstellen und wichtigste Einstellungen vornehmen
- 2. Frage(n) hinzufügen
- 3. Umfrage online schalten oder die zeitlich begrenzte Verfügbarkeit definieren
- 4. Teilnehmende zur Umfrage einladen

Im Folgenden die Anleitung für diesen vier Schritten:

- ― Navigieren Sie in die für Sie passende Kategorie und erstellen Sie dort via Neues Objekt hinzufügen eine Umfrage.
	- ― Für die ersten zwei Szenarien wählen Sie den Typ Standard, für das dritte Szenario den gleichnamigen Typ Umfrage mit bekanntem Teilnehmendenkreis und anonymisierten Ergebnissen.
	- ― Die beiden weiteren Typen 360°-Feedback und Nur Selbst-Evaluation können Sie ignorieren.
- ― Danach passen Sie im Reiter Einstellungen, wo erforderlich, den Default, also die vorgegebene Standardeinstellung, bei den drei wichtigsten Einstellungen (Zugangsschlüssel, Ergebniszugriff und Datenschutz) an:

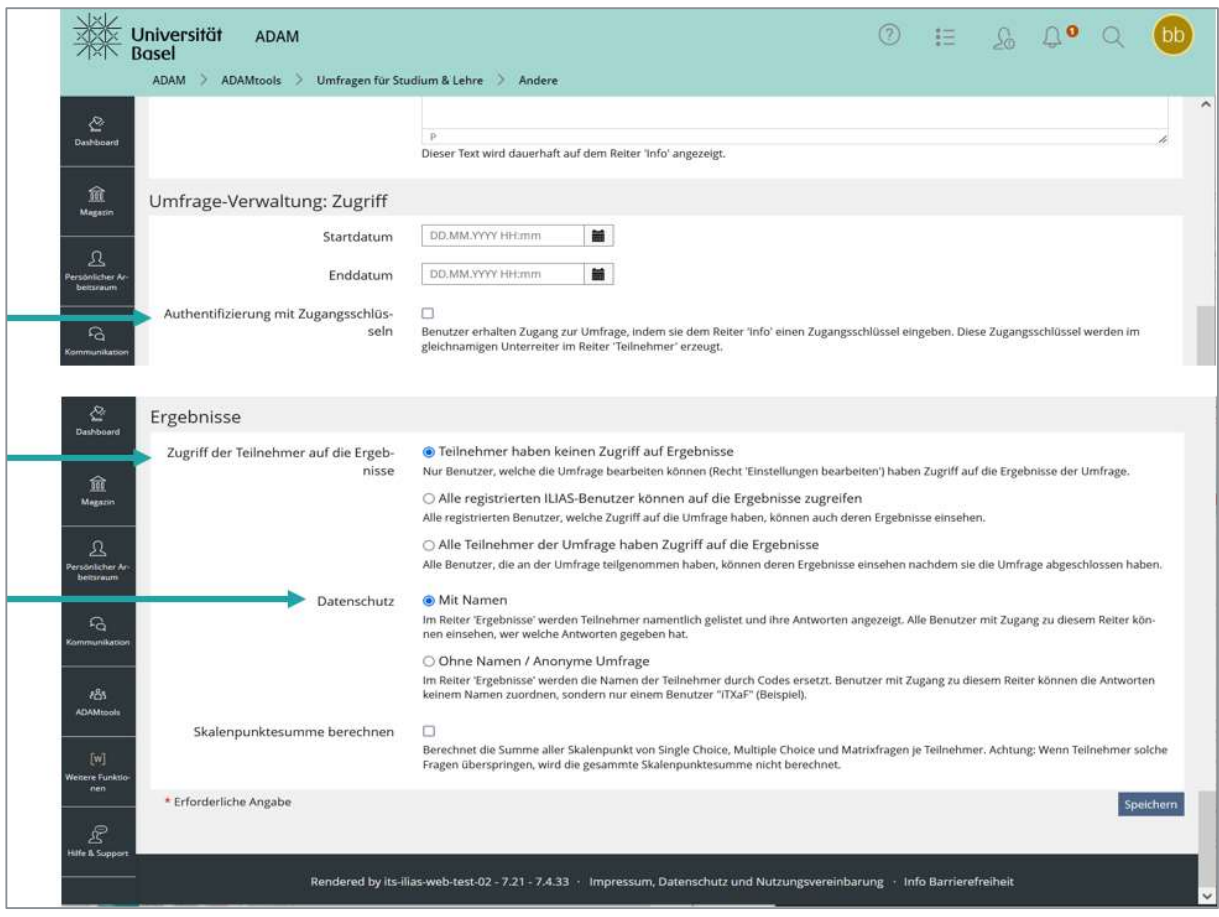

In der folgenden Tabelle ist ersichtlich, für welches Szenario welche Anpassungen im Reiter Einstellungen Ihrer Umfrage vorgenommen werden müssen:

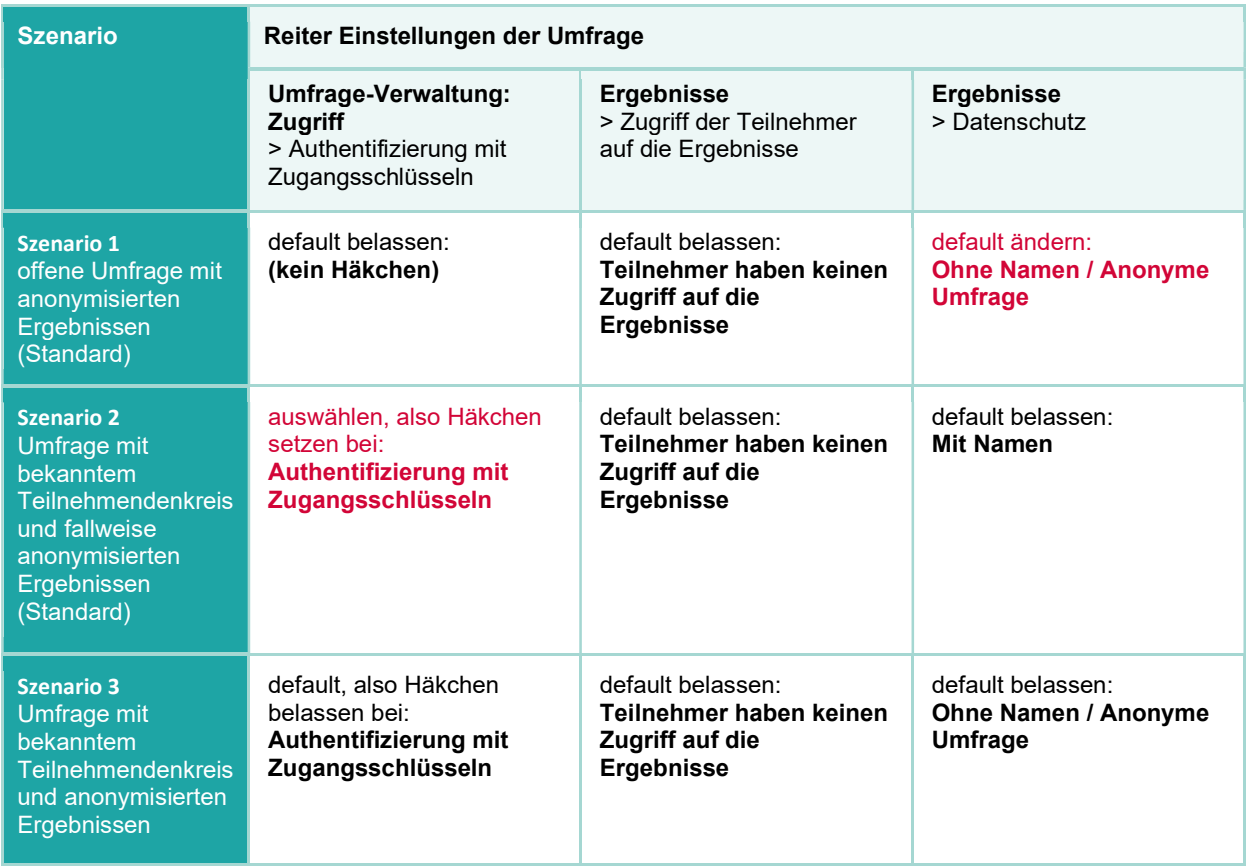

- ― Bei Bedarf legen Sie weitere Einstellungen Ihrer Umfrage fest.
- ― Idealerweise informieren Sie die Teilnehmenden unter Informationen vor dem Umfragestart über Datenschutz etc. (siehe auch unten: Wie kann ich interessierte Teilnehmende über den Datenschutz und den Zugriff auf die Ergebnisse informieren?)
- ― Vergessen Sie nach Erstellung der Fragen auf keinen Fall, bei Verfügbarkeit ein Häkchen bei Online zu setzen oder die zeitlich begrenzte Verfügbarkeit mit Datum und Uhrzeit zu definieren, bevor Sie Teilnehmende zur Umfrage einladen oder den Link zur Umfrage veröffentlichen.
- ― Um Ihre Umfrage wieder einfach zu finden, geben Sie Ihr einen sprechenden Titel und fügen Sie sie via Aktionspfeil Ihren Favoriten hinzu, die Sie via Persönlicher Arbeitsraum aufrufen können. Sie können die Umfrage auch finden via Magazin > Zuletzt besucht.

#### Fragen in Umfrage erstellen

- ― Wenn Sie Ihre Umfrage angelegt haben, können Sie im Reiter Fragen Ihre Fragen erstellen.
- ― Es stehen Ihnen folgende Fragetypen zur Verfügung: Single-Choice Frage, Multiple Choice Frage, Matrixfrage, Metrische Frage und Freitext eingeben.
- ― Wenn Sie eine neue Frage erstellen, können Sie unter Poolauswahl definieren, ob die neue Frage keinem, einem vorhandenen oder einem neuen Fragenpool (siehe unten) zugeordnet werden soll.
- ― Statt eine neue Frage zu erstellen, haben Sie auch die Möglichkeit, Fragen aus einem von Ihnen schon angelegten Fragenpool zu verwenden (Aus Pool hinzufügen).
- ― Wenn Sie weitere Informationen zum Erstellen und Bearbeiten der Fragen benötigen, gehen Sie auf den Reiter Fragen und rufen dann über das ? im Header oben rechts die kontext- und rechtesensitive ILIAS-Online-Hilfe auf.

#### Teilnehmende zur Umfrage einladen

Teilnehmende können Sie in Abhängigkeit vom gewählten Szenario zu Ihrer Umfrage einladen:

- ― Szenario 1: offene Umfrage mit anonymisierten Ergebnissen
	- ― Den Link zu Ihrer Umfrage finden Sie im Reiter Info > Details anzeigen und dort dann nach Klick auf Weitere Information anzeigen im Abschnitt Zusätzliche Informationen bei Link zu dieser Seite:

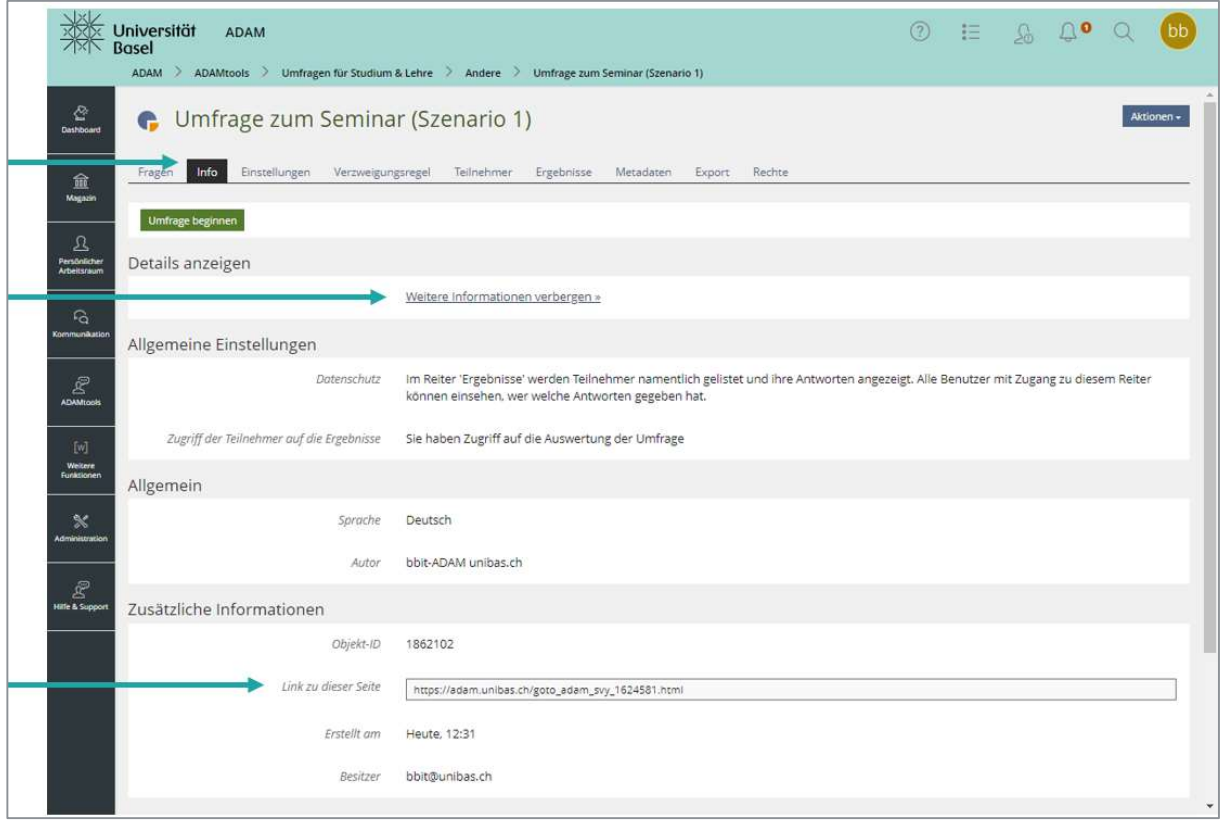

- ― Kopieren Sie diesen Link und kommunizieren Sie ihn bspw. per Mail oder Web-Seite an die potentiellen Teilnehmer:innen.
- ― Jede Person, die den Link hat oder in ADAMtools auf die Umfrage stösst, kann teilnehmen.

#### ― Szenario 2 und 3: Umfragen mit bekanntem Teilnehmendenkreis

Erstellen Sie zunächst die Zugangsschlüssel (siehe ILIAS-Online-Hilfe: Zugangsschlüssel im ILIAS erstellen) und lassen Sie diese Ihren Teilnehmenden zukommen. Hierfür gibt es zwei Optionen, wobei die erste die gängigere ist:

- ― Option a: Zugangsschlüssel per E-Mail versenden
	- ― Sind Ihnen die Mail-Adressen der Teilnehmenden bekannt, so können Sie, nachdem Sie die gewünschte Anzahl an Zugangsschlüsseln erstellt haben, sie auf diesem Wege zur Umfrage einladen:
		- ― Klicken Sie in der gewünschten Umfrage auf den Reiter Teilnehmer.
		- ― Klicken Sie auf den Unterreiter Zugangsschlüssel und Nachrichten versenden.
		- ― ADAM öffnet eine neue Seite mit dem Entwurf der E-Mail für Ihre Teilnehmenden.
		- ― Erstellen Sie die Mail, legen Sie den Empfängerkreis fest und klicken Sie auf Abschicken.
- ― Option b: Aushändigung der Zugangsschlüssel
	- ― Alternativ können Sie die ausgedruckten Zugangsschlüssel aushändigen und mitteilen, wo Ihre Umfrage auf ADAMtools zu finden ist.
	- ― Dort müssen die Teilnehmenden dann den Zugangsschlüssel eingeben, um an der Umfrage teilzunehmen.
- ― Wenn Sie weitere Informationen zu Umfragen mit Zugangsschlüsseln benötigen, gehen Sie auf den Reiter Teilnehmer und dort auf den Unterreiter Zugangsschlüssel und rufen dann über das ? im Header oben rechts die kontext- und rechtesensitive ILIAS-Online-Hilfe auf.

#### Ergebnisse einsehen und exportieren

- ― Die Ergebnisse Ihrer Umfrage können Sie im Reiter Ergebnisse einsehen.
- ― Die Ergebnisse sind anonymisiert (Szenario 1 und 2) bzw. fallweise anonymisiert (Szenario 3: nur Ergebnisse von nicht eingeloggten Personen sind anonymisiert)
- ― Dort können Sie die Daten auch über den Button Export entweder als Microsoft-Excel-Datei oder als CSV-Datei herunterladen.
- ― Aus Gründen des Datenschutzes sollten Teilnehmende einer Umfrage keinen Zugriff auf die Ergebnisse haben.

#### Wer soll Zugriff auf die Ergebnisse meiner Umfrage haben?

Im Reiter Einstellungen > Ergebnisse können Sie definieren, wer Zugriff auf die Ergebnisse der Umfrage hat.

Im Folgenden bekommen Sie einen Überblick über alle drei Optionen:

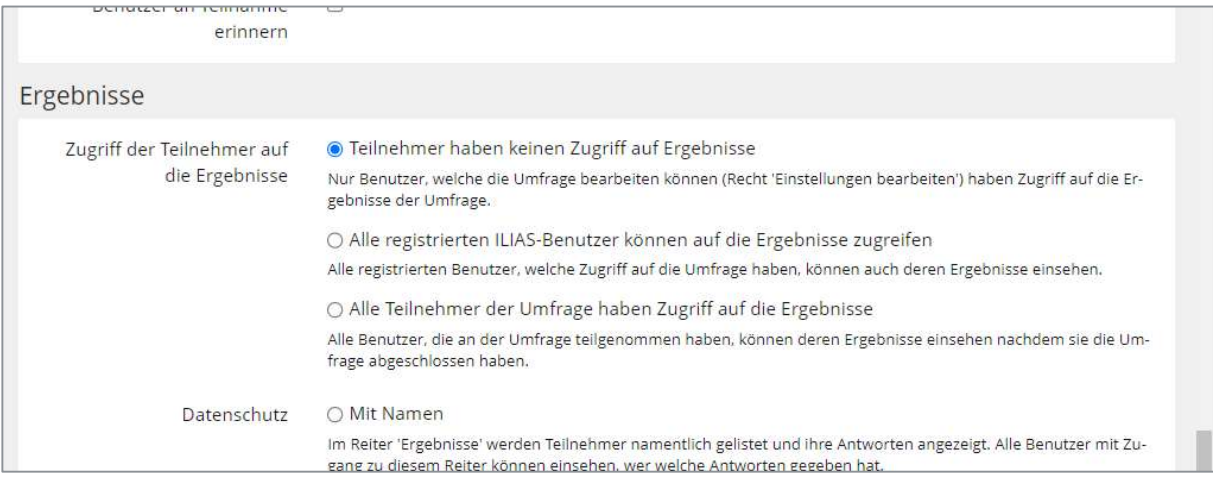

- ― Teilnehmer haben keinen Zugriff auf Ergebnisse: Nur Benutzer, welche die Umfrage bearbeiten können (Recht 'Einstellungen bearbeiten') haben Zugriff auf die Ergebnisse der Umfrage.
	- ― Nur Sie als Autor haben Zugriff auf die Ergebnisse.
	- ― Diese Einstellung ist systemseitig vorausgewählt, wir empfehlen Ihnen, sie so zu belassen.
- ― Alle registrierten ILIAS-Benutzer können auf die Ergebnisse zugreifen: Alle registrierten Benutzer, welche Zugriff auf die Umfrage haben, können auch deren Ergebnisse einsehen.
	- ― Die Einsicht bezieht sich auf die summativen Ergebnisse und nicht auf die individuellen.
- ― Alle Teilnehmer der Umfrage haben Zugriff auf die Ergebnisse: Alle Benutzer, die an der Umfrage teilgenommen haben, können deren Ergebnisse einsehen, nachdem sie die Umfrage abgeschlossen haben.
	- ― Die Einsicht bezieht sich auf die summativen Ergebnisse und nicht auf die individuellen.

#### Teilnehmende über den Datenschutz und den Zugriff auf die Ergebnisse informieren

- ― Im Reiter Einstellungen können Sie im Abschnitt Ergebnisse aus verschiedenen Optionen beim Zugriff der Teilnehmer auf die Ergebnisse und beim Datenschutz wählen.
- ― Die von Ihnen gewählten Eigenschaften werden den Teilnehmenden vom System leider etwas versteckt zur Verfügung gestellt.
- ― Um sie zu sehen, klicken Teilnehmende in der Umfrage bei Details anzeigen auf weitere Informationen anzeigen und finden dann dort unter Allgemeine Einstellungen die gewünschten Informationen.

Nutzer:innenfreundlicher ist es, wenn Sie den Teilnehmer:innen zudem zu Beginn der Umfrage Informationen zum Datenschutz, dem Zugriff auf die Ergebnisse etc. prominent bereitstellen. Für Sie als Autor der Umfrage ist dies zwar etwas aufwändiger, bietet aber auch die Möglichkeit, die Teilnahmebereitschaft zu erhöhen. Falls Sie diese Möglichkeit nutzen möchten, gehen Sie wie folgt vor:

― In den Einstellungen Ihrer Umfrage finden Sie den Abschnitt Informationen vor dem Umfragestart:

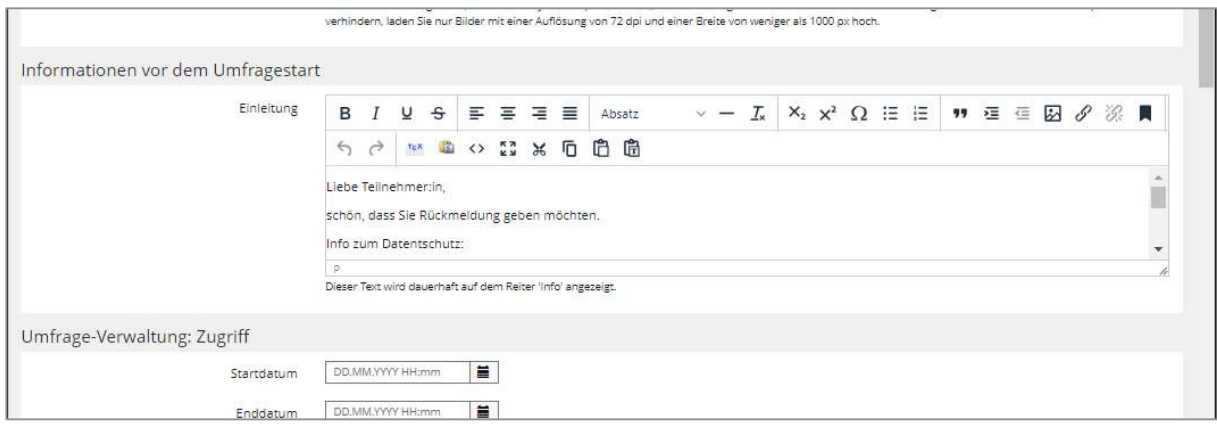

- ― Nutzen Sie dieses Freitextfeld, um bspw. den Teilnehmenden mitzuteilen, ob die Ergebnisse anonymisiert werden, wer Einblick in die Ergebnisse hat oder um sie über die Ziele der Umfrage zu informieren.
- ― Dieser Text wird nun allen, die Zugang zur Umfrage haben und diese aufrufen, dauerhaft und prominent im Reiter Info angezeigt.

### Weitere Hilfe und Informationen

- ― Weitere Informationen zum Einstieg in ADAM und ADAMtools finden Sie in der Unibas-Hilfe (dies in einem zweiten Browser-Tab anzuzeigen, kann hilfreich sein):
	- ― Glossar zu ADAM
	- ― FAQ zu ADAM
	- ― ADAMtools: Hilfe und Informationen
	- ― ADAMtools-Bausteine-Merkblatt (siehe ADAMtools: Anleitungen und Informationen)
	- ― ADAMtools-Quick Start Guide Studierende (siehe ADAMtools: Anleitungen und Informationen)
- ― Nützlich kann auch die rollen- und kontextsensitive ILIAS-Online-Hilfe sein, die Sie in ADAM über das ? im Header aufrufen können (nur in der deutschen Benutzeroberfläche verfügbar).